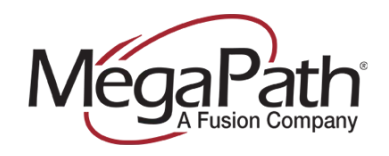

## **ASUS RT- N66U Dark Knight Router Setup Guide**

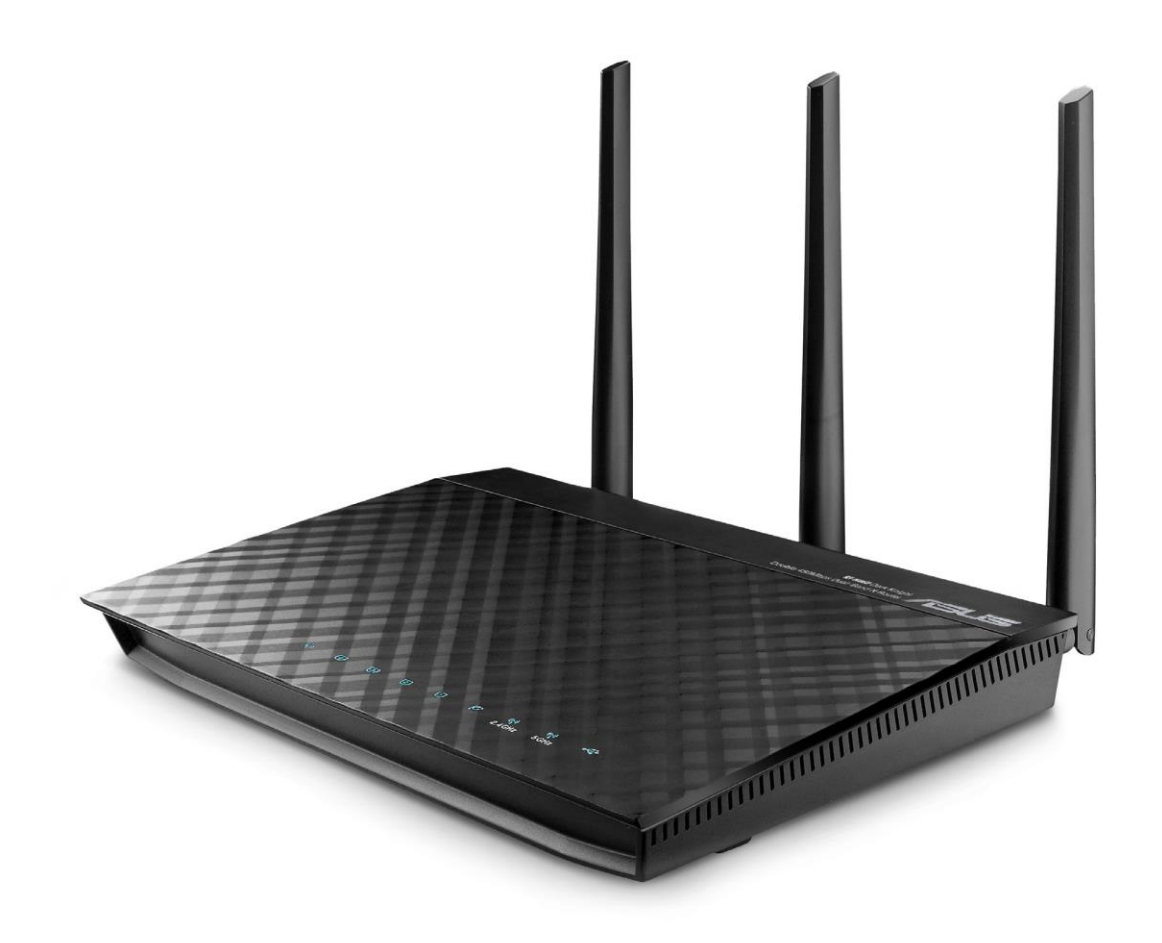

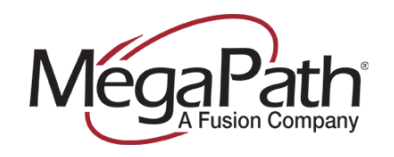

## **Configure QoS Settings**

**1.** Log in to the ASUS router to create a User Name and Password.

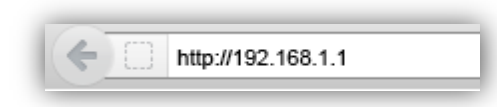

- **2.** Select **Traffic Manager**.
- **3.** Click to turn QoS **ON** and then click **Save**.

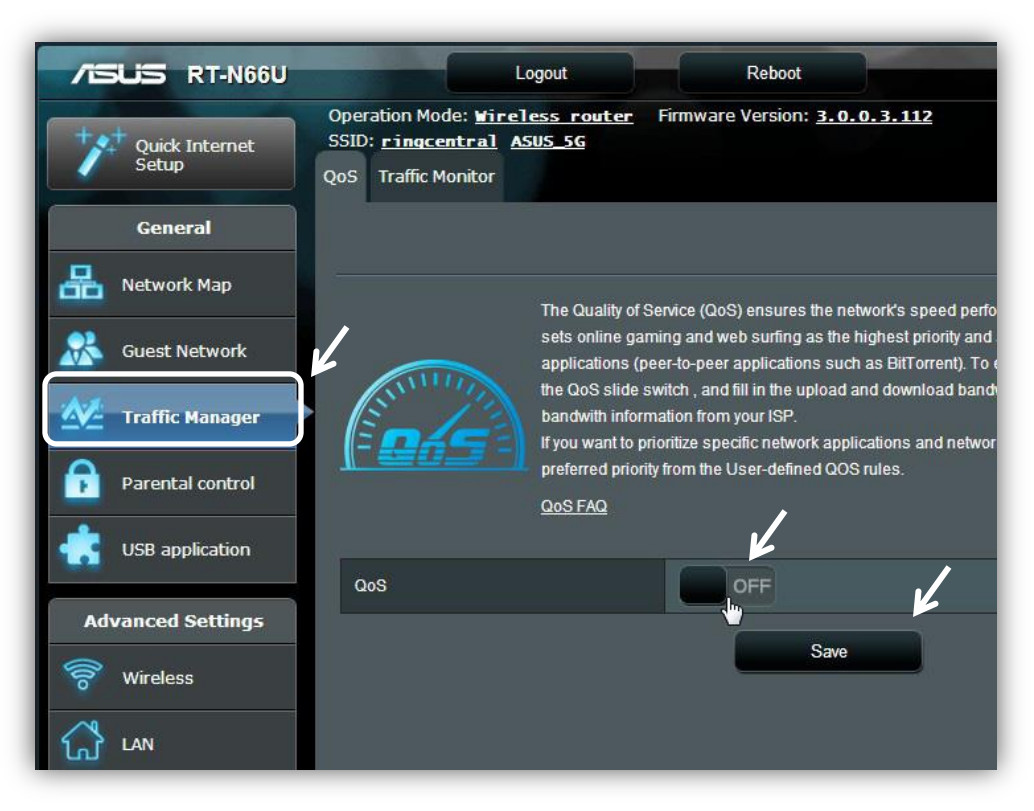

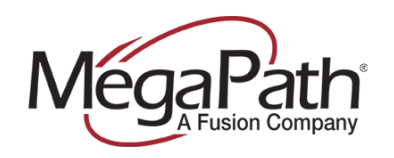

**4.** When the QoS slider turns green, enter your current bandwidth for both the upload and download. (If unsure of your current bandwidth speed, please run a speed test at [http://www.megapath.com/speedtestplus/.](http://www.megapath.com/speedtestplus/))

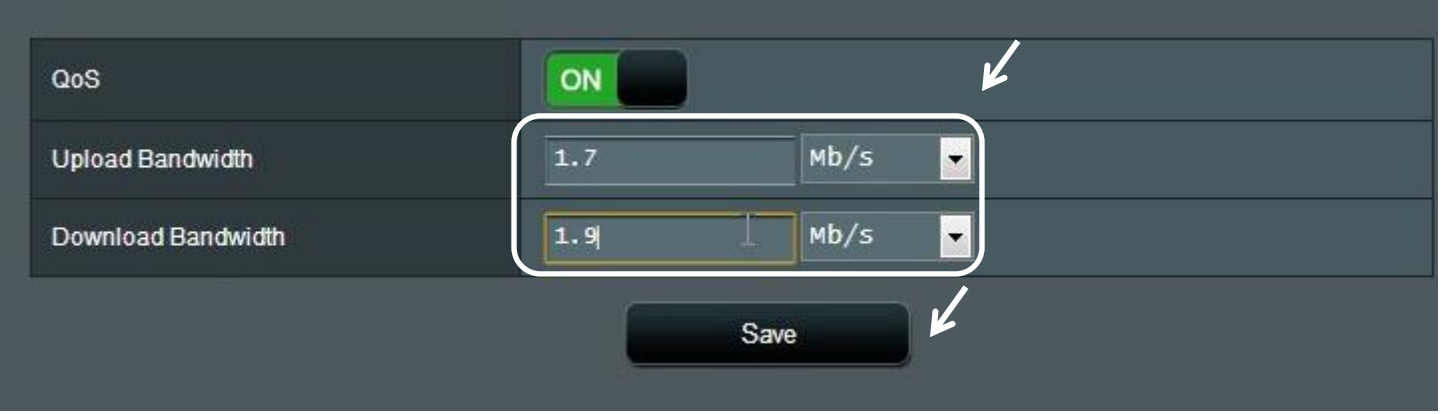

- **5.** Click **Save** after entering your bandwidth figures.
- **6.** Be sure to power cycle/reboot the router before proceeding.

Your QoS should now be configured.